## **SmartAlec Printing from an iOS Device**

## **Getting Started**

- 1. Register on our website: https://smartalec.smartalecprint.com/smartalec?ID=CumberlandCountyPA
- 2. Download the SmartAlec app from the Apple App Store.
- 3. Launch the app and log in with your library card number and PIN.
- 4. Accept the Usage Policy
- 5. Close the app and navigate to the item you wish to print.

## **Printing from an iOS Device**

- 1. To find the print option, tap the device's share icon or .
- 2. Tap  $\Box$  or Print. If you can't find the print option, check your devices user manual or the instructions for the app.
- 3. Ignore the "Select Printer" option and instead, zoom in on the document preview:

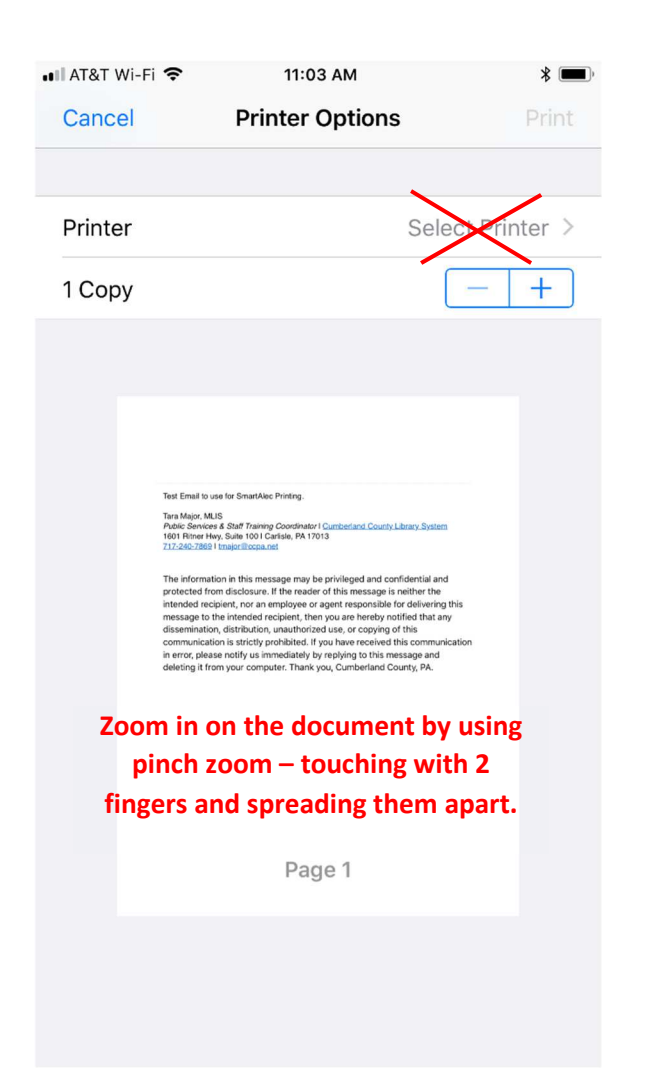

4. Once zoomed in, tap the share icon and find the SmartAlec icon within the list of options. If you don't see the SmartAlec icon, tap \*\*\* (More) to enable SmartAlec.

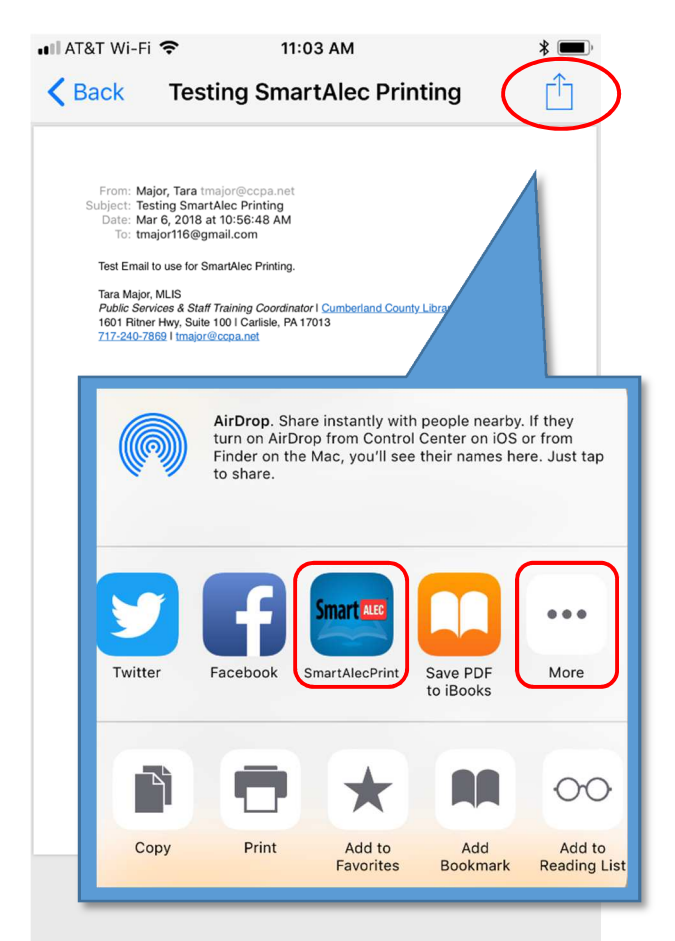

- 5. The document will load. When loading is complete, tap Send and the document will be sent to the SmartAlec server.
- 6. To see a list of your documents, open the SmartAlec app. To delete a document, swipe left on a document and tap Delete.

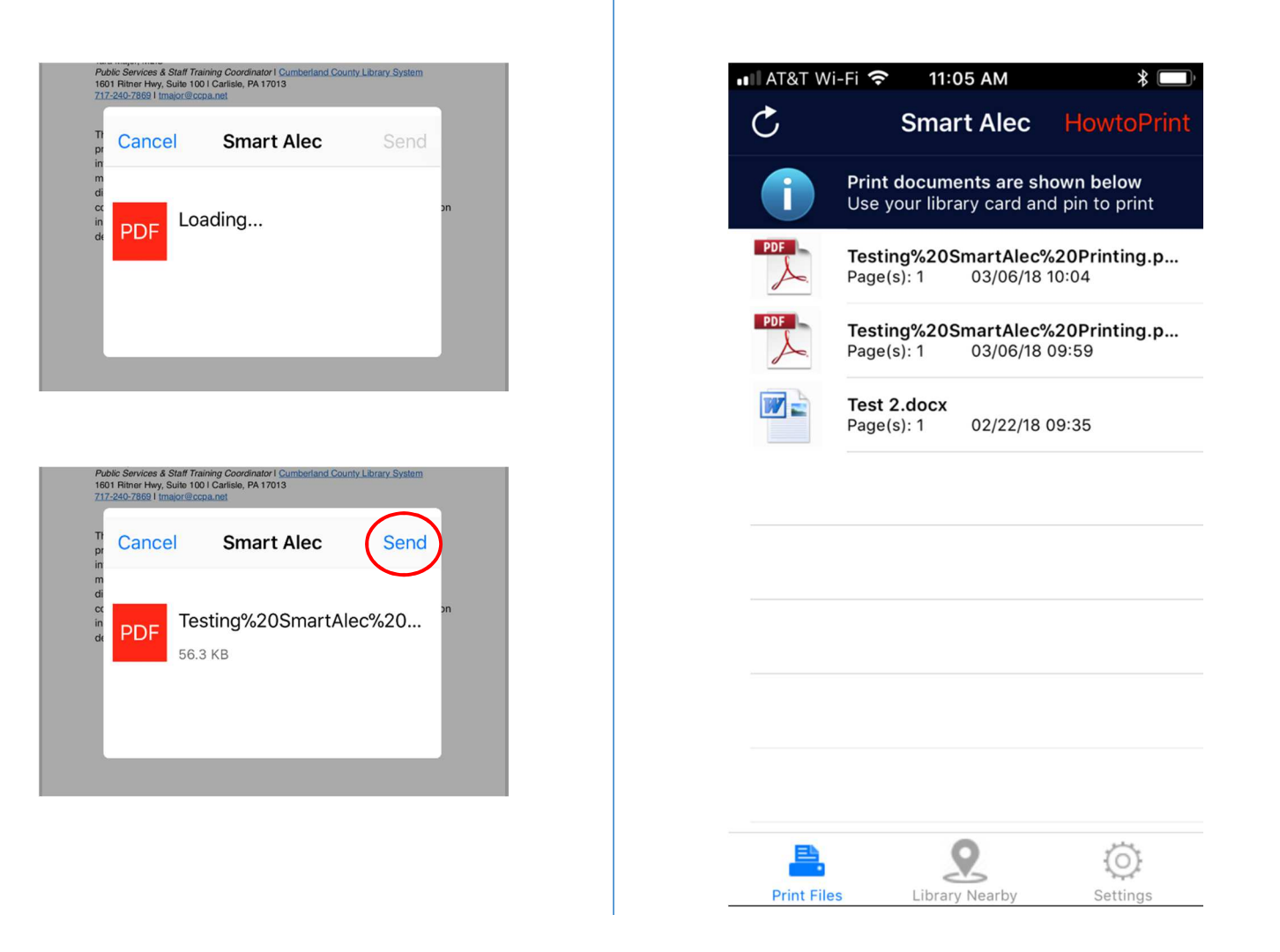

- 7. Visit any library in the Cumberland County Library System to pick up your prints.
	- a. Prints will expire 7 days after they are uploaded.
	- b. Prints are \$0.25 per page.